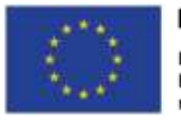

EURÓPSKA ÚNIA Európsky sociálny fond Európsky fond regionálneho rozvoja

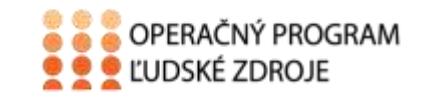

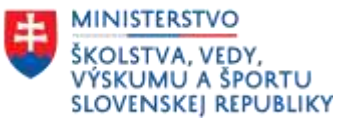

Tento projekt sa realizuje vďaka podpore z Európskeho sociálneho fondu a Európskeho fondu regionálneho rozvoja v rámci Operačného programu Ľudské zdroje.

## **Učebný text**

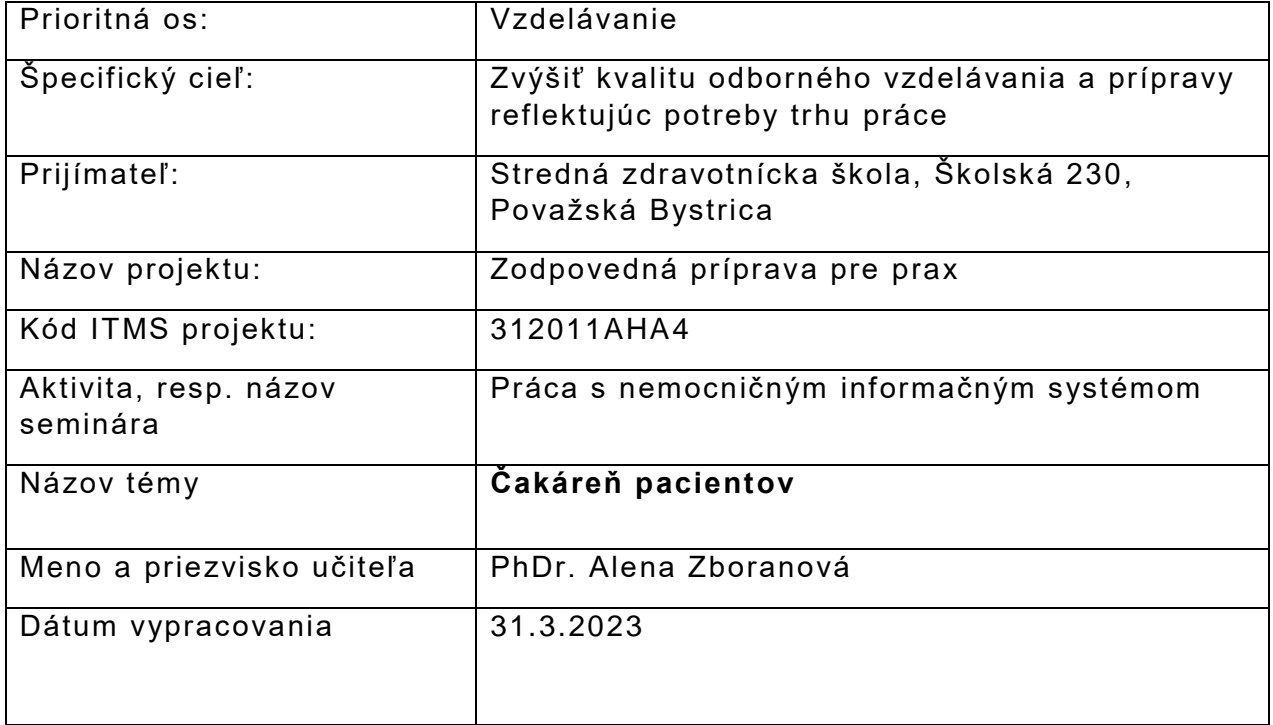

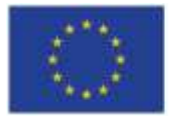

EURÓPSKA ÚNIA Európsky sociálny fond<br>Európsky fond<br>regionálneho rozvoja

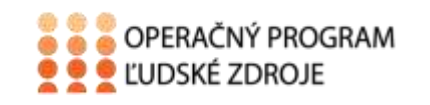

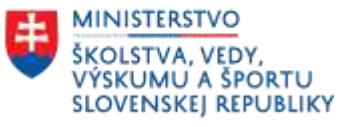

### Obsah

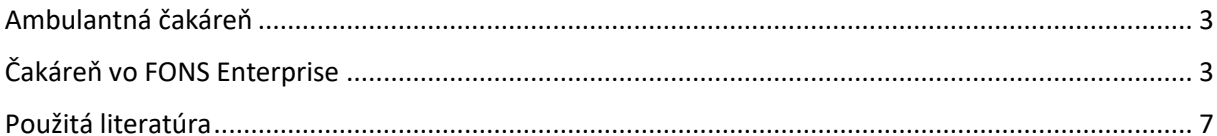

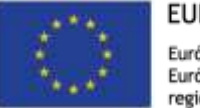

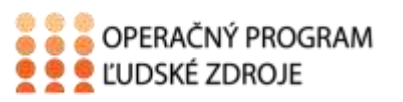

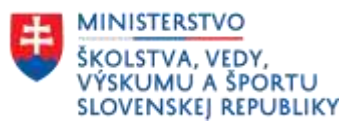

# <span id="page-2-0"></span>Ambulantná čakáreň

Požiadavky na organizačné zabezpečenie ambulantnej starostlivosti vychádzajú z minimálnych požiadaviek na personálne zabezpečenie a materiálno- technické vybavenie ambulantných zariadení.

#### **Požiadavky na čakáreň pre pacientov:**

- Má priamo nadväzovať na prípravovňu alebo vyšetrovňu
- Ambulancia, kde sa predpokladá zvýšený výskyt infekčných ochorení, musí mať čakáreň stavebne odčlenenú od ostatných ambulancií
- $\bullet$  Minimálne plocha čakárne v ambulancii je 8m<sup>2</sup>

# <span id="page-2-1"></span>Čakáreň vo FONS Enterprise

Prehľad prítomných pacientov, poradie ich vybavenia je možné evidovať sledovaním návštev a plánovaním času, kedy bude pacient ošetrený.

Pomocou NIS je možné aktuálne sledovaných pacientov v príslušnej ambulancii zaevidovať cez počítač.

Vyberieme typ návštevy ( pravidelná, nepravidelná, dispenzárna, kontrolná, iná), určíme prioritu návštevy a dátum a čas ošetrenia, dôvod návštevy. Potvrdíme tlačidlom OK.

Potvrdením tlačidla sa záznam o návšteve uloží a pacient bude figurovať v čakárni ako čakajúci na ošetrenie.

Výberom pacienta z čakárne a otvorením jeho karty bude možné návštevu ukončiť. Systém vyzve lekára, aby potvrdil či návšteva bola vykonaná Po potvrdení tlačidla **áno** sa evidencia pacienta v čakárni zruší. V opačnom prípade bude pacient stále zaradený v zozname pacientov čakajúcich na ošetrenie.

Každá ambulancia môže mať nastavenie čakárne prispôsobené vlastným potrebám.

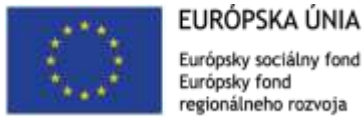

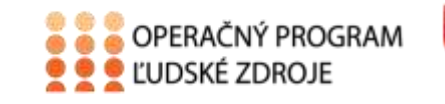

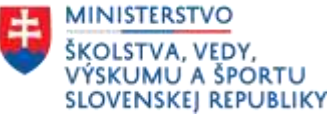

Po otvorení ambulancie sa nám zobrazí ambulantná kartotéka, pod ktorou je **čakáreň** objednaných pacientov.

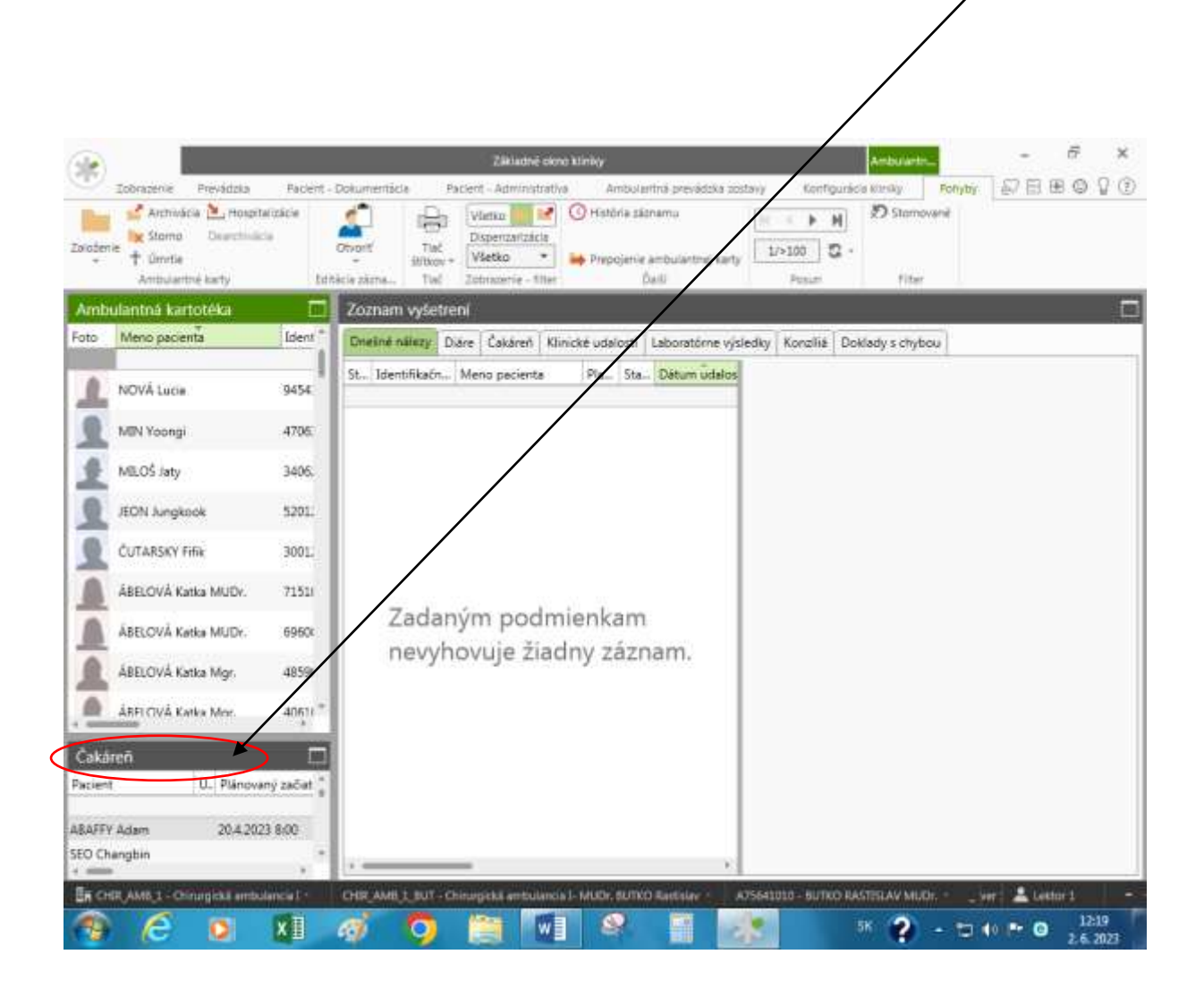

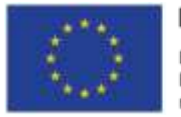

EURÓPSKA ÚNIA Európsky sociálny fond Európsky fond regionálneho rozvoja

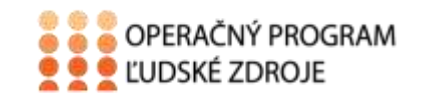

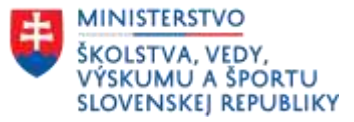

**Do čakárne môžeme pacienta posunúť aj nasledovne** : ľavým tlačidlom sa dostaneme na pacienta a potiahneme ho do čakárne.

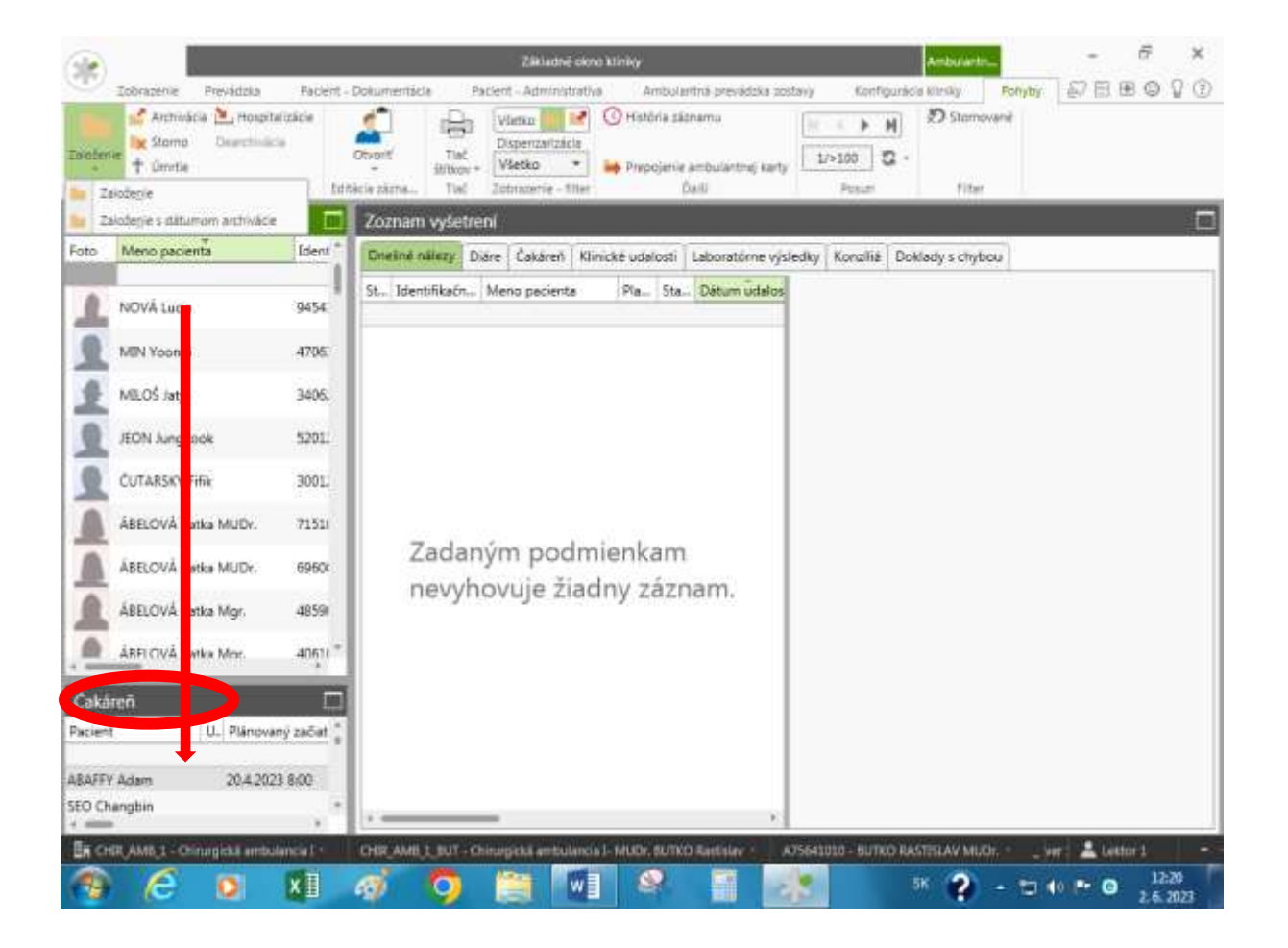

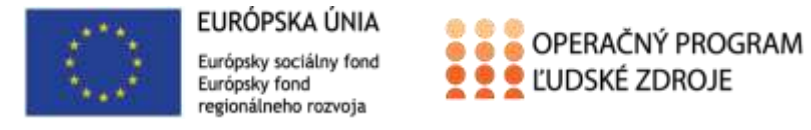

 $\overline{\phantom{a}}$ 

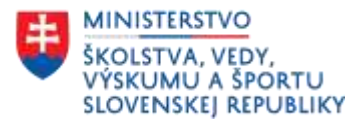

Následne sa nám zobrazí **klinická udalosť**.

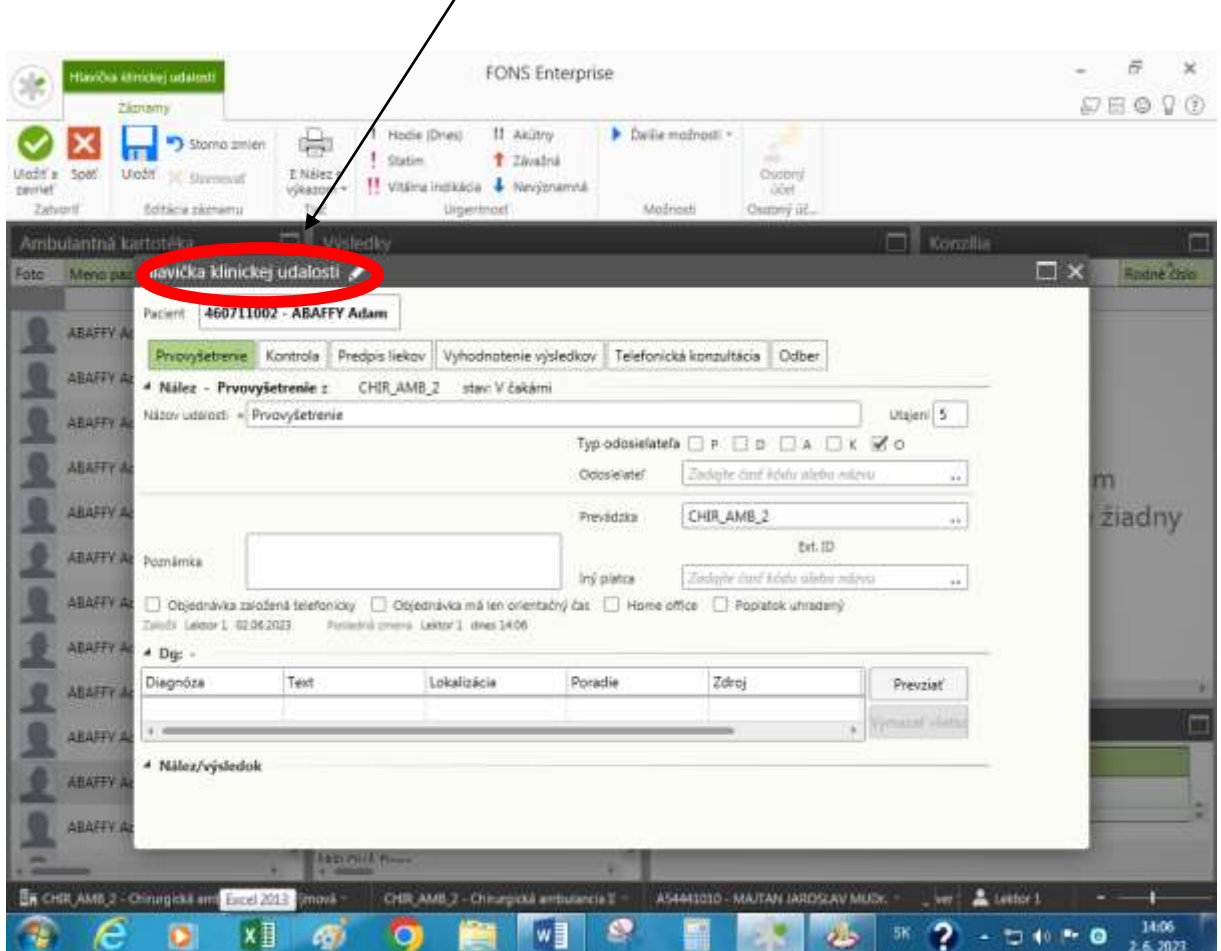

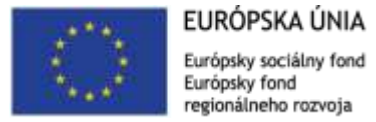

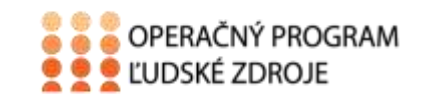

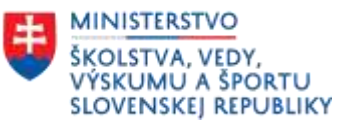

## <span id="page-6-0"></span>Použitá literatúra

- *1.* Majerník, J., Kotlárová, K. 2010. *Medicínska informatika II*. *Nemocničný informačný systém. Košice. Vydavateľstvo: Univerzita Pavla Jozefa Šafárika, ISBN 978-80-7097- 812-2*
- 2. Stapro. *Užívateľská príručka*. Fons Enterprise